Tutorial II: Quality Program and Script-m-files Last updated 4/04/06 by G.G. Botte

### Department of Chemical Engineering ChE-1800: Approaches to Chemical Engineering Problem Solving **MATLAB Tutorial II**

### **Quality Program and Script m-files** (last updated 4/04/06 by GGB)

Objectives:

 These tutorials are designed to show the introductory elements for any of the topics discussed. In almost all cases there are other ways to accomplish the same objective, or higher level features that can be added to the commands below. Before working on this tutorial you should understand the concepts described in H-2 (flowchart diagrams).

Any text below appearing after the double prompt  $(\ge)$  can be entered in the Command Window directly or in an m-file.

 $\_$  , and the set of the set of the set of the set of the set of the set of the set of the set of the set of the set of the set of the set of the set of the set of the set of the set of the set of the set of the set of th

The following topics are covered in this tutorial; **Introduction: General Rules for Algorithms and Codes Creating and Executing a Script m\_file Matlab Prompted Input \_ The "input" Command Menu Boxes for User Choices Display Text or Variable Values on the Screen \_ The "disp" Command Decision Making: if else syntax While loops Solved Problems (guided tour) Proposed Problems** 

#### **Introduction: General rules for algorithms and codes:**

It is important that you know how to build flowchart diagrams. Before you write a code you should build your flowchart diagram. Please refer to H-2 to learn more about it. Once you have built your flowchart diagram you are ready to write your code. Below are described some basic tips that will help you write a quality program:

 $\_$  , and the set of the set of the set of the set of the set of the set of the set of the set of the set of the set of the set of the set of the set of the set of the set of the set of the set of the set of the set of th

1.1 Start with a simple program. Do not add cosmetic features up front.

As a general rule you should develop your algorithms as simple as possible. Include only the fundamental steps that you need to solve the problem. That means that you will build first a simple program that is able to compute the calculations required.

Once your simple program works, you can make cosmetic changes to make your program more automatic and user friendly.

1.2 Document your code. You should add as many comments as possible to your program so anybody (including yourself days later) can understand your code. Typical comments include (but are not limited to):

- $\checkmark$  Description of the function, program or subroutine
- $\checkmark$  Description of input variables and output variables
- $\checkmark$  Author name
- $\checkmark$  Dates when the program was built and last modified
- $\checkmark$  Include comments to the major calculations make by the program
- $\checkmark$  Explain the major loops

#### **Script m-files**

While Matlab commands are relatively easy to type and execute, it can be tedious when a long list of commands needs to be executed several times, may need to be edited, or stored for later. Saving a Matlab workspace only saves the values of the variables in memory, not any of the commands. Matlab gives you a way to handle this by allowing a list of commands to be stored in a simple text file. You can then open the text file and Matlab will execute the commands as if they were typed at the Matlab prompt. These text files are called **script files** or **m\_files**. The term m\_file comes from the fact that the script files must have the '.m' extension, **filename.m**. Summarizing, *script files* are user-created files with a sequence of MATLAB commands in them.

**\_\_\_\_\_\_\_\_\_\_\_\_\_\_\_\_\_\_\_\_\_\_\_\_\_\_\_\_\_\_\_\_\_\_\_\_\_\_\_\_\_\_\_\_\_\_\_\_\_\_\_\_\_\_\_\_\_\_\_\_\_\_\_\_\_\_\_\_\_\_\_\_\_\_\_\_\_\_\_\_\_\_\_\_** 

The commands in the m\_file are executed from the workspace. Any variables in the Command Window are available to the m\_file and any variables defined in the m\_file will be stored in the Command Window memory upon execution.

#### **Creating and Executing a Script m\_file**

*Creating a script m\_file:*

! Click on FILE/NEW/M\_FILE. This will open the Matlab Editor/Debugger. This is not another Command Window. Matlab commands cannot be executed from here. Alternately, the NEW FILE icon on the toolbox can be clicked. See the figures below

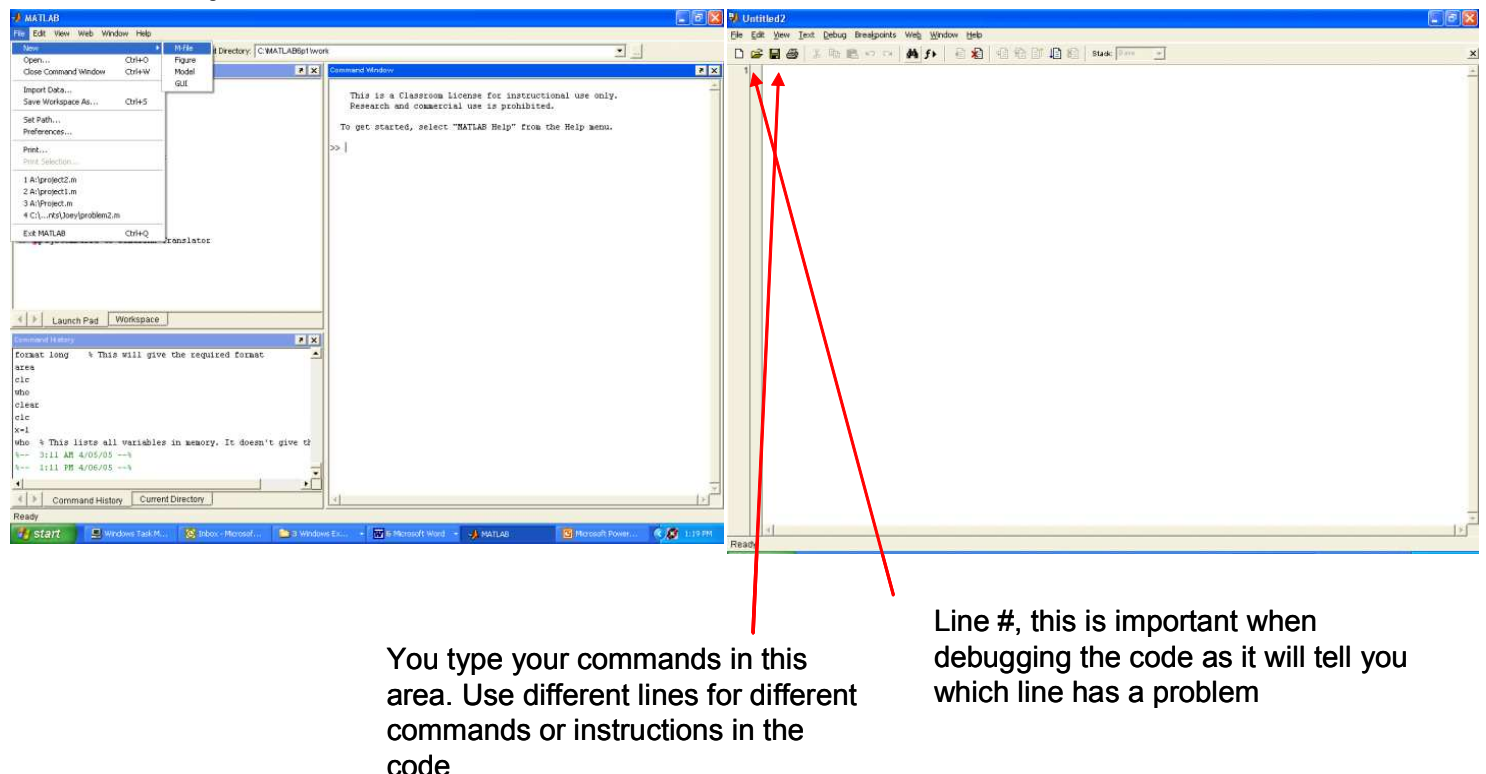

#### **Step 1**: Opening the script file window **Step 2**: This is how the script file window looks like

! Enter the Matlab commands you want to execute. Remember the use of the semicolon to suppress output if desired. Also be sure to use comments (the % symbol) spaces, and indents to make your code more readable. See an example below

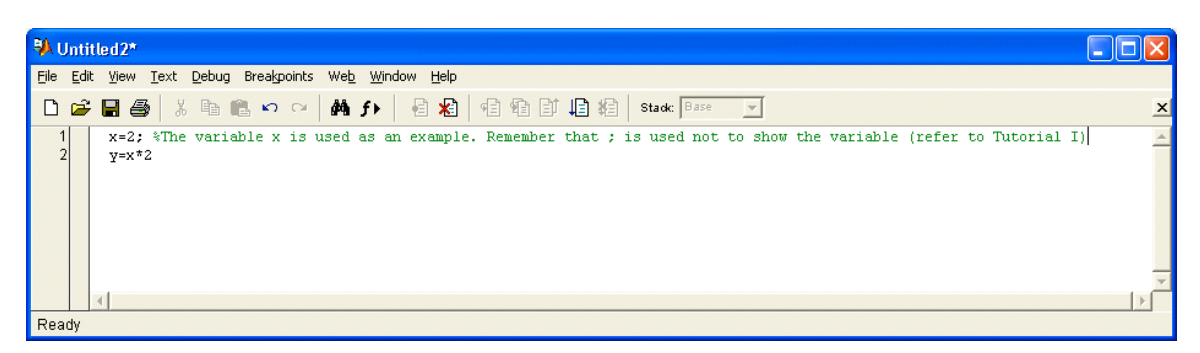

! Save the file by clicking on FILE/SAVE AS in the text editor. Make sure you are in the directory you want. The 3.5"floppy disk is the A drive and the zip disk is the E drive. Give it a name **xxx.m**. IT MUST HAVE A '.M' EXTENSION OR IT CAN'T LATER BE EXECUTED. See figure below

#### **Step 1**: Select "Save As" **Step 2**: File name and directory

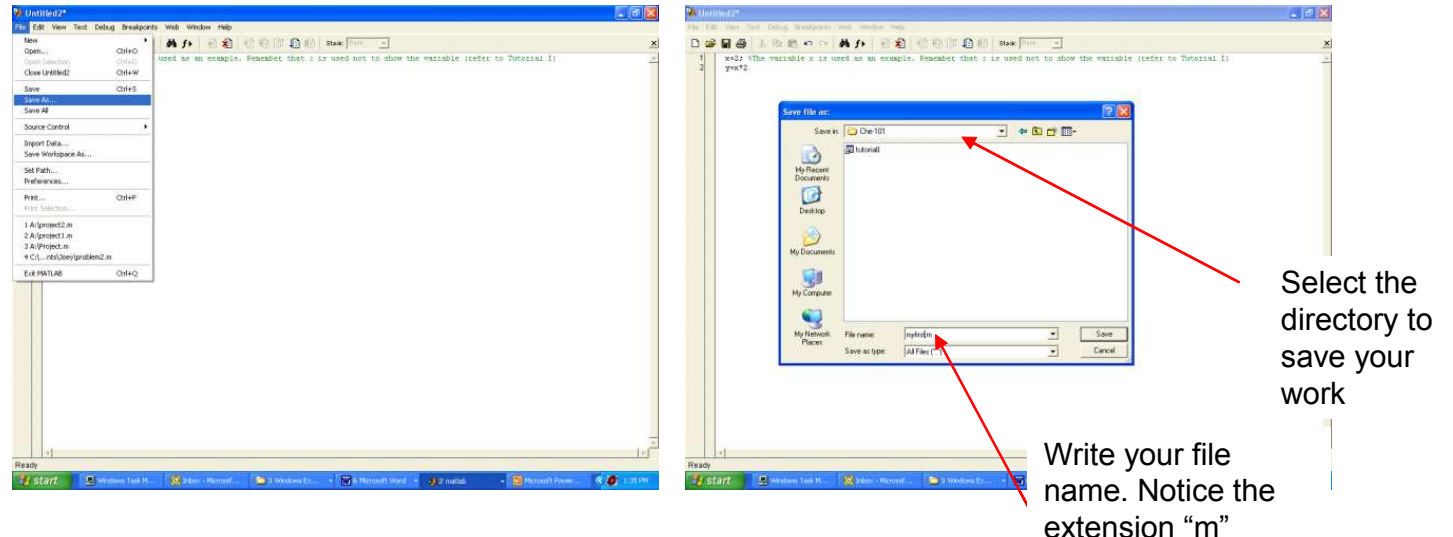

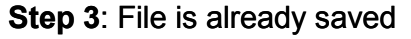

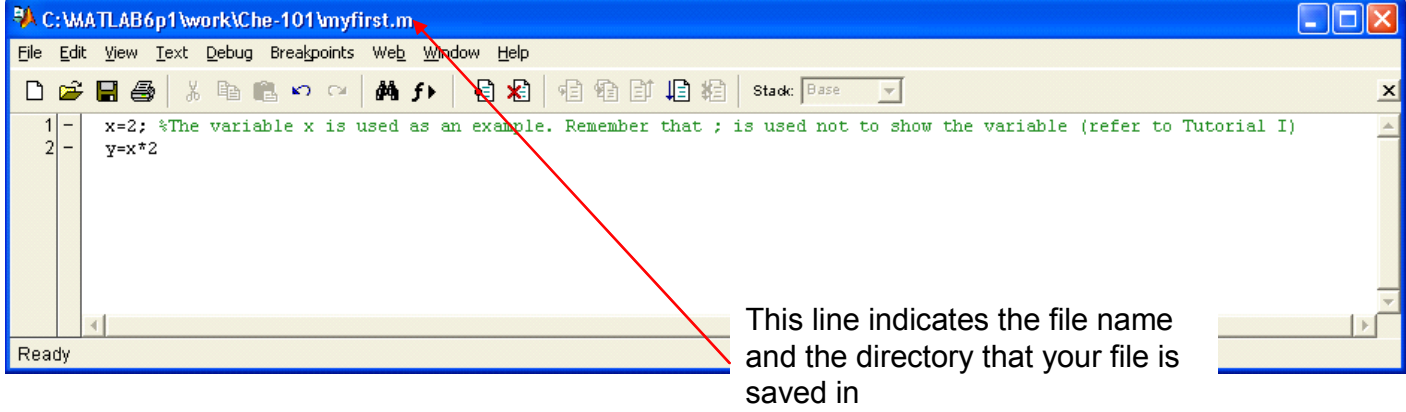

*Executing a script m\_file:*

- ! Return to the Matlab Command Window.
- ! Change to the directory you where the m\_file is located. For the 3.5" drive this is done by entering the command  $\gg$  cd a:. For the zip drive this is done by  $\gg$  cd e:.
- ! To execute the m\_file type the filename **xxx**, without the .m extension at the Matlab prompt. Matlab will first look to see if **xxx** is a variable, then it looks to see if it is a built in Matlab command, then it looks for a script m\_file. For example '**aaa**' can be both a variable and there can be an m\_file **aaa.m**. If so, Matlab will just report the value of the variable.

### **Step 1**: Change to the directory where your "m" file is stored

### **Step 2**: Type your file name without the extension "m" and press "enter"

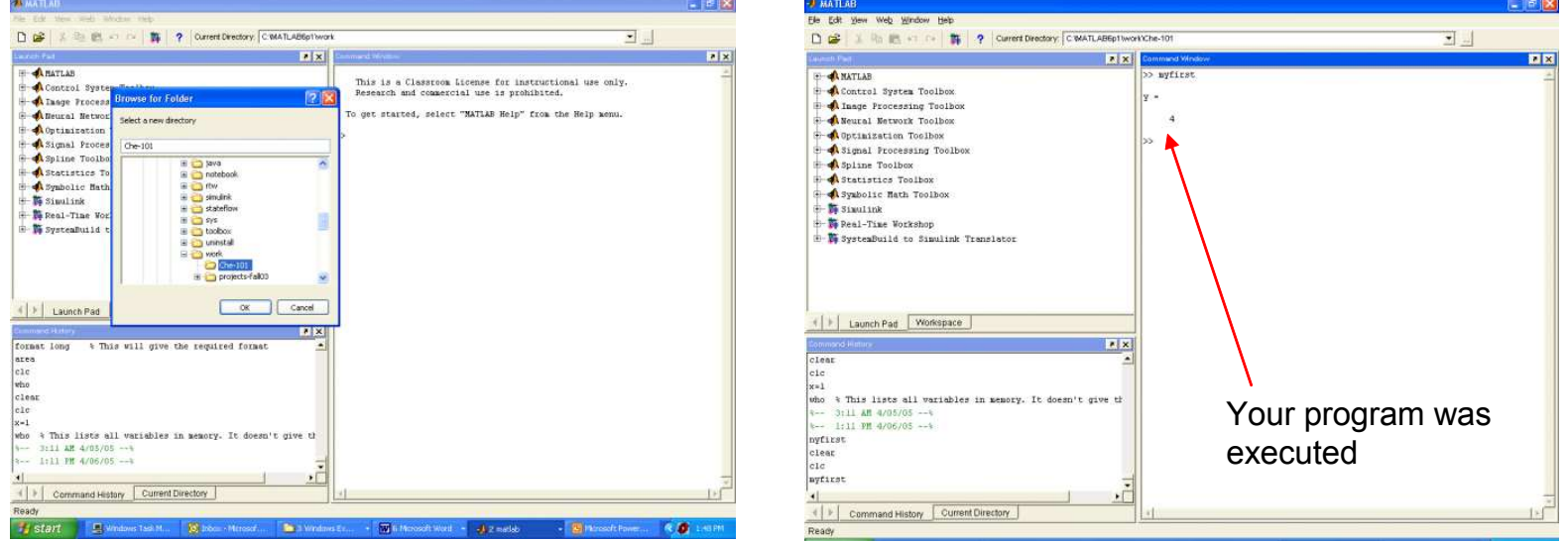

If you want to see the commands as they are executed click on OPTIONS / TURN ECHO ON or type echo on at the Matlab prompt. This is necessary if you want to see all the comments. Be careful if you have an m\_file with loops that may execute many times.

#### **Solved Problem 1:**

Write an algorithm in Matlab to calculate the area of a circumference. The flowchart diagram was developed in class (see H-2).

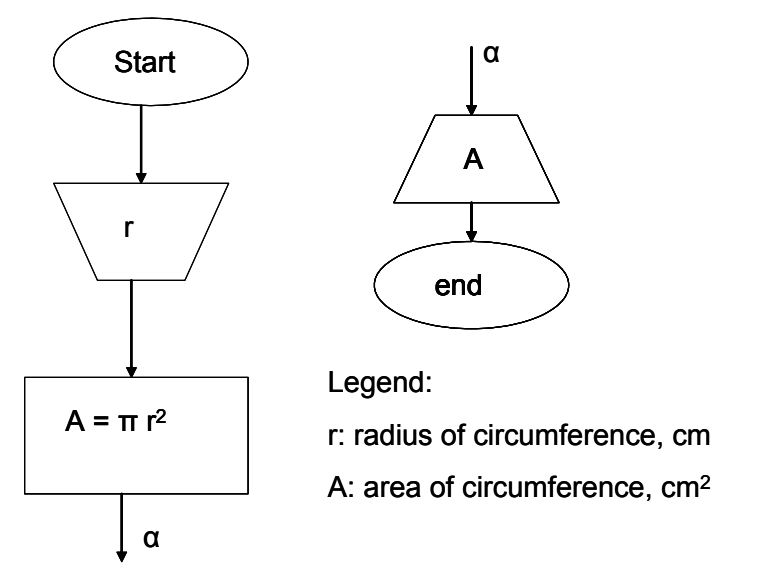

Type your code as shown below (create a new m file window):

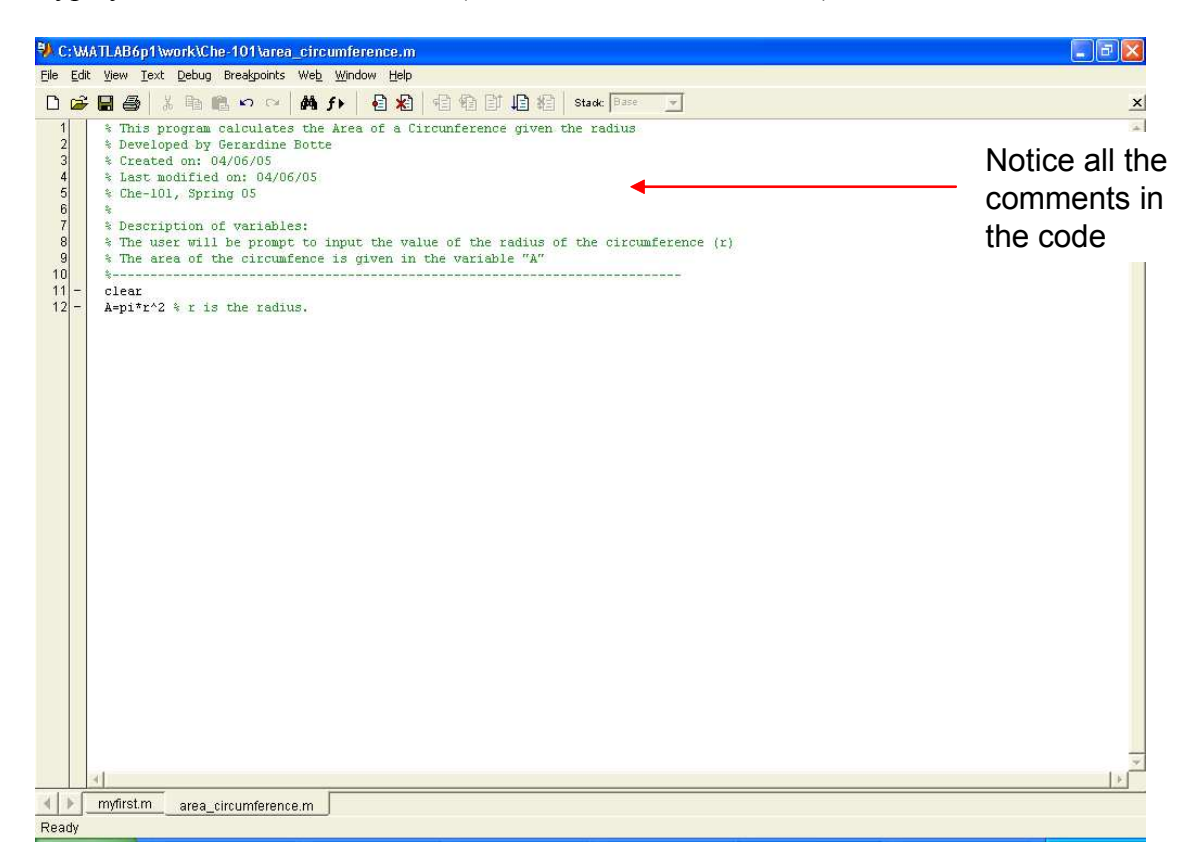

Go to the command window and type "help area\_circumference" What did you get?

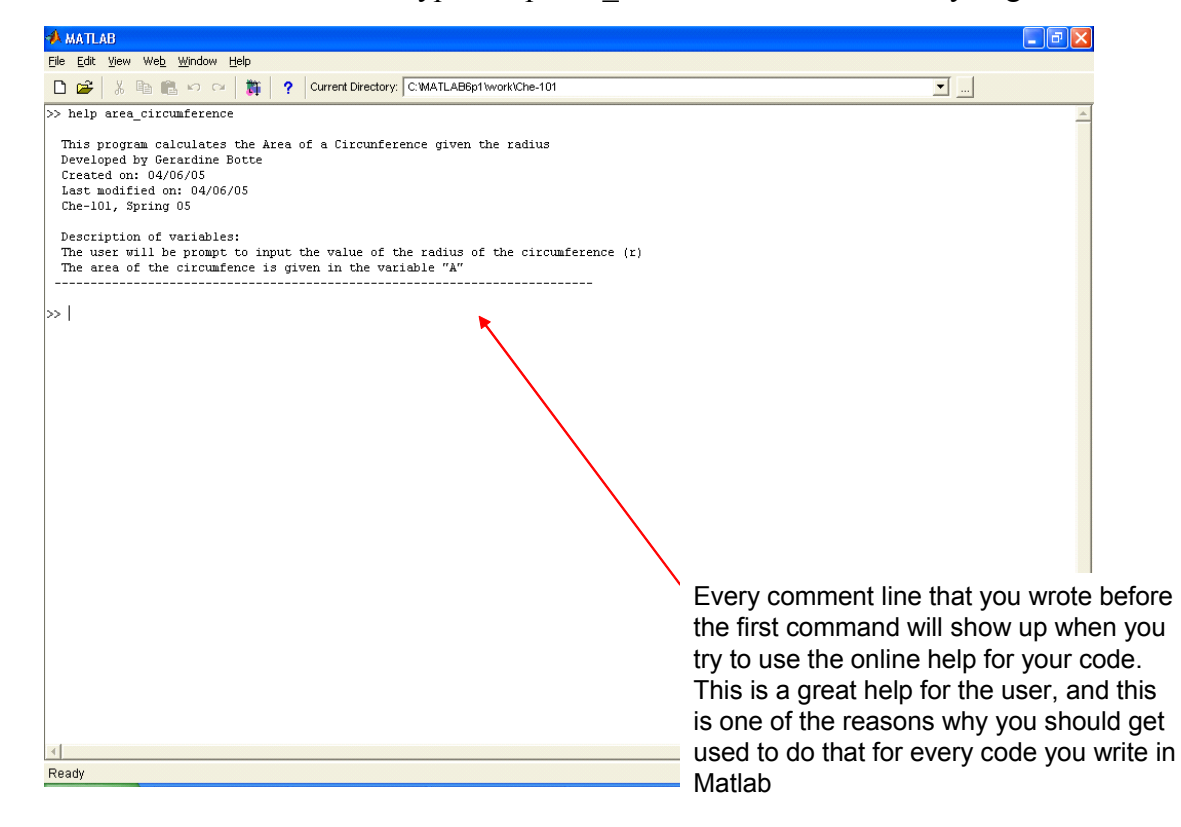

Run your program in the command window. Does it work? What do you think happenend?

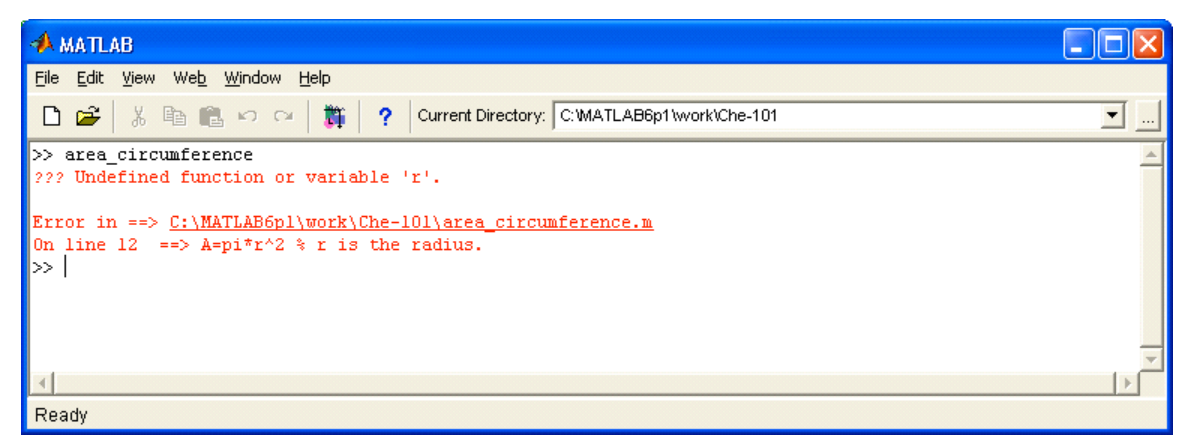

How would you solve this problem?

**Step 1**: Modify the m file and save it **Step 2**: Execute the program in the

# command window

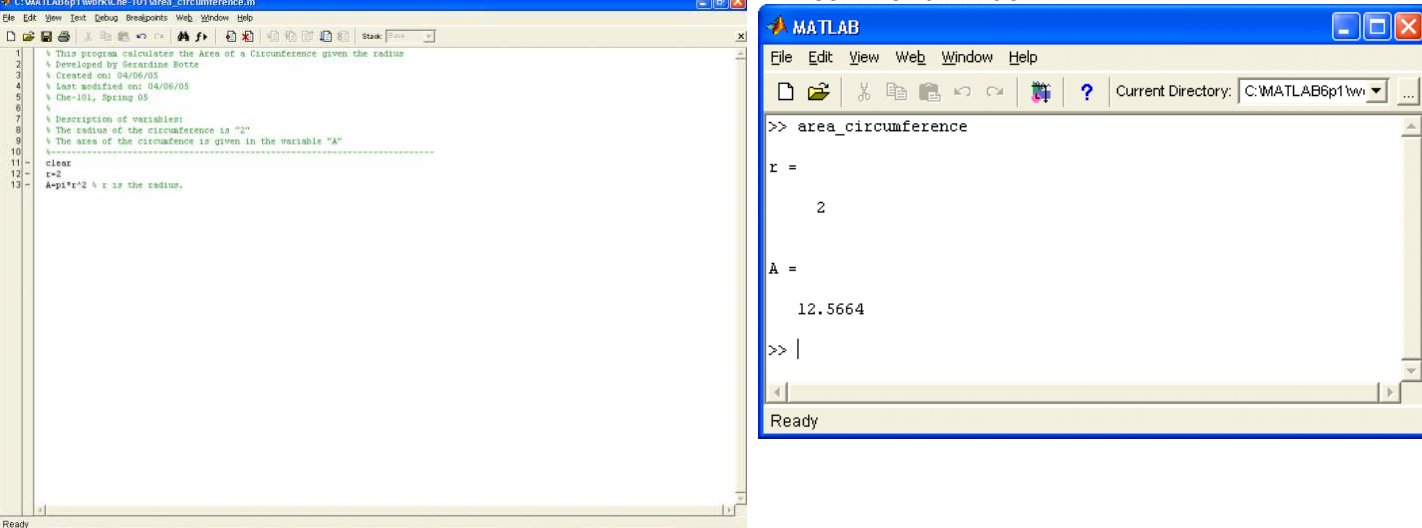

*Other Experiments*: Modify your code as shown and run the program now:

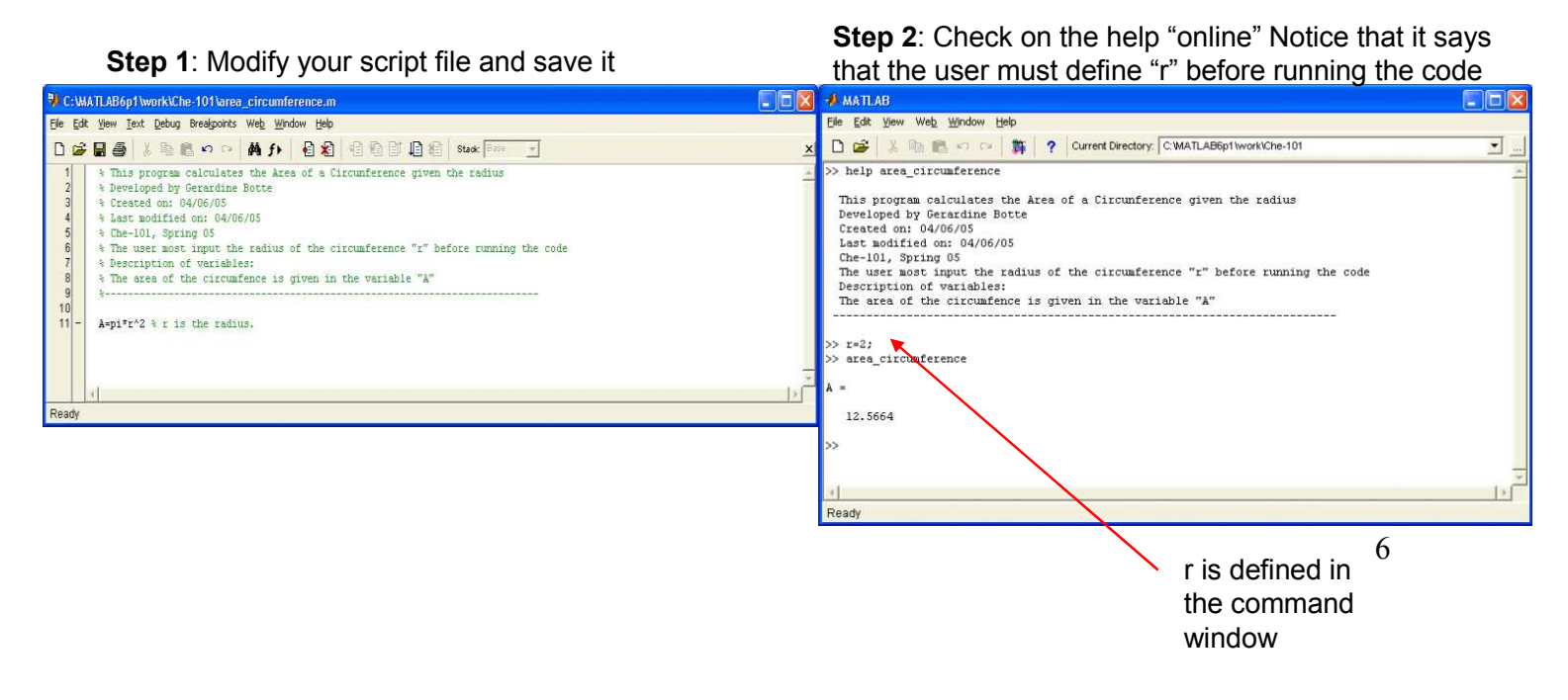

*Change the value of "r" and see how the area of the circumference is calculated*.

**CONCLUSION**: to make your programs useful it is NECCESARY that you learn how to program to allow the user INPUT values to the variables while your program is running. Please refer to the next sections to learn how to do that.

#### **Input Options**

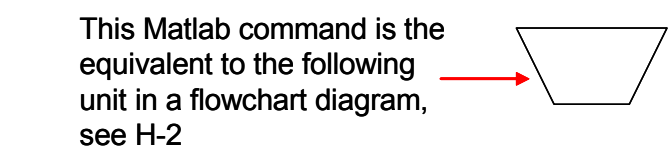

Matlab offers a number of methods of entering or display data, both on the screen or for submission. Effective presentation of your results is an important step in any problem or project. This part of the tutorial will cover input options other than the default settings in Matlab.

### **Matlab Prompted Input \_ The "input" Command**

You can have MATLAB prompt you for input at any time by using the **input** command. This command will display a text string, specified by you, and then wait for input. Be sure to tell the user how to enter the data, especially if it is to be entered as an array.

Example: Modify the program to calculate the area of the circumference so that the user is prompted to input the radius. Notice that everything between **(' ')** is what they user will see in the screen. Therefore, you should include all the information needed in this area.

*OPTION 1*

#### **Step 1**: Modify the input file accordingly **Step 2**: Run the program. The user is prompted to input the radius

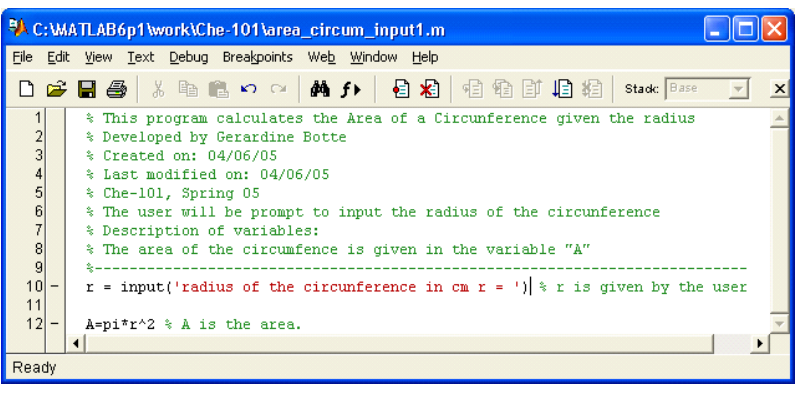

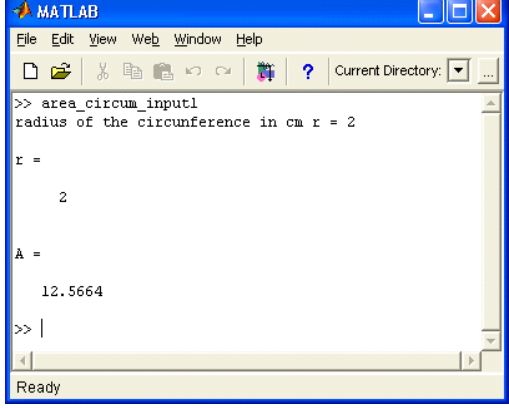

#### *OPTION 2*

**Step 1:** Modify the input file accordingly **Step 2:** Notice the difference after running the program

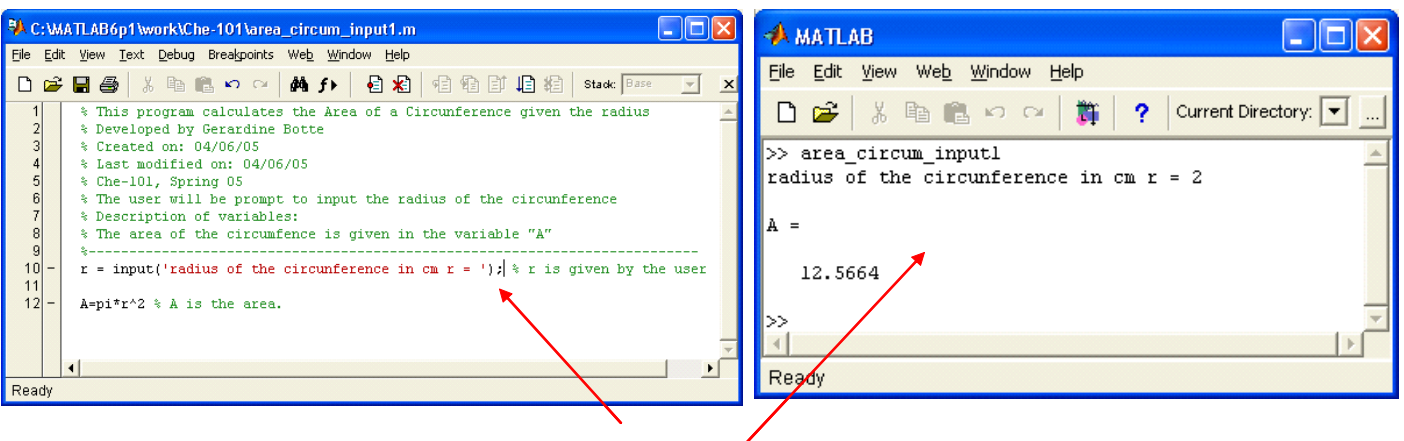

With this option the radius is not reprinted on the screen

A semicolon at the end of the command will cause the on-screen display of the inputted values to be suppressed as shown above.

**\_\_\_\_\_\_\_\_\_\_\_\_\_\_\_\_\_\_\_\_\_\_\_\_\_\_\_\_\_\_\_\_\_\_\_\_\_\_\_\_\_\_\_\_\_\_\_\_\_\_\_\_\_\_\_\_\_\_\_\_\_\_\_\_\_\_\_\_\_\_\_\_\_\_\_\_\_\_** 

#### **Menu Boxes for User Choices**

It is easy to create a menu box that allows the user to select between different options. The menu box will assign a numerical value to a defined variable. The user would then use an if / else / elseif block to execute the appropriate commands.

The creation of a menu box is demonstrated in the following section of MATLAB code. Reproduce the example given below

#### **Step 1:** Create the menu script

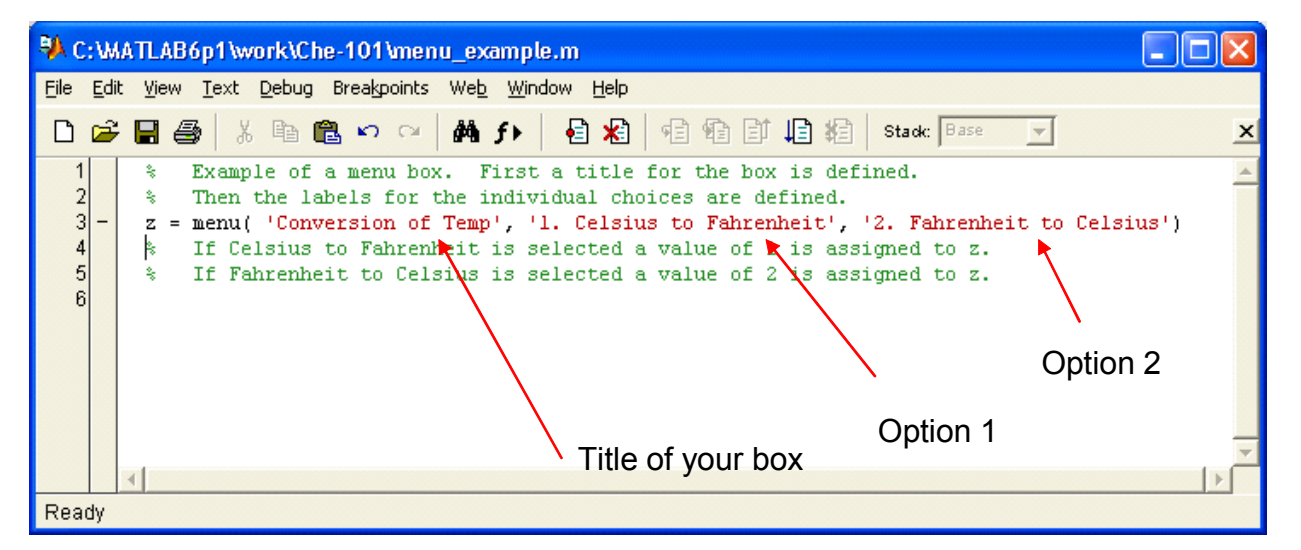

#### **Step 2:** This is what you will see if you run the program

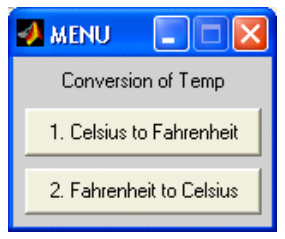

**Step 3:** If you select 1. Celsius to Fahrenheit:

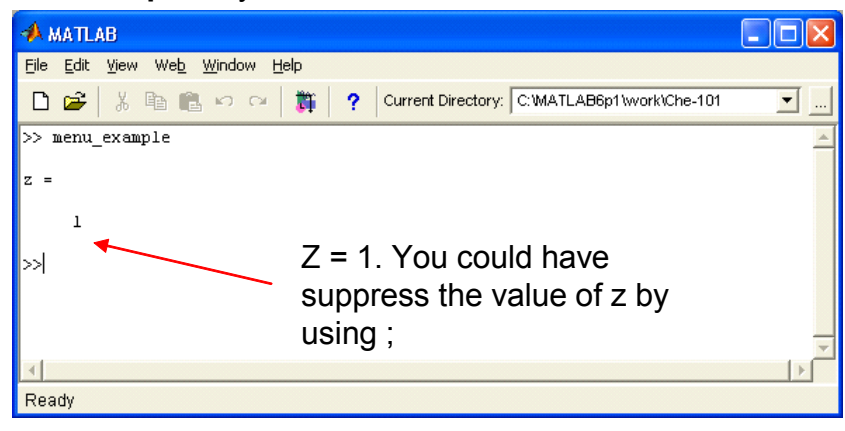

You can use the results from the menu to write a decision loop (if/else syntax).

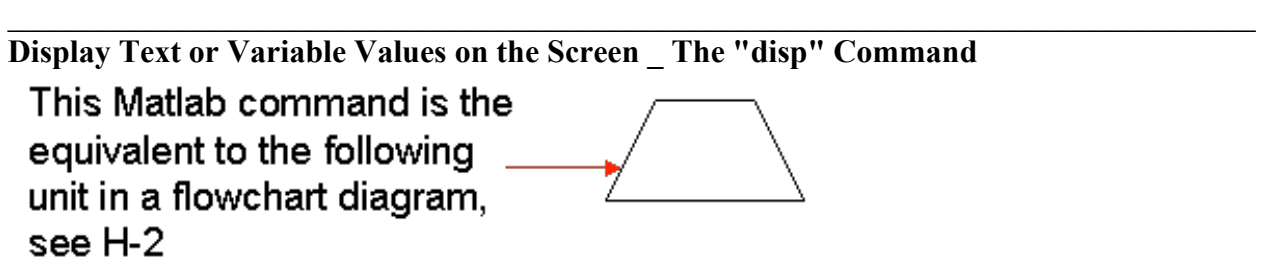

The **"disp"** command can be used to display text or the value of a variable without displaying the variable name. Normally the 'fprintf' command is preferred. (see Tutorial V.a).

The syntax for text is:  $\gg$  disp('text string') The syntax for variables is:  $\gg$  disp(variable)

# **Step 1:** Write the code

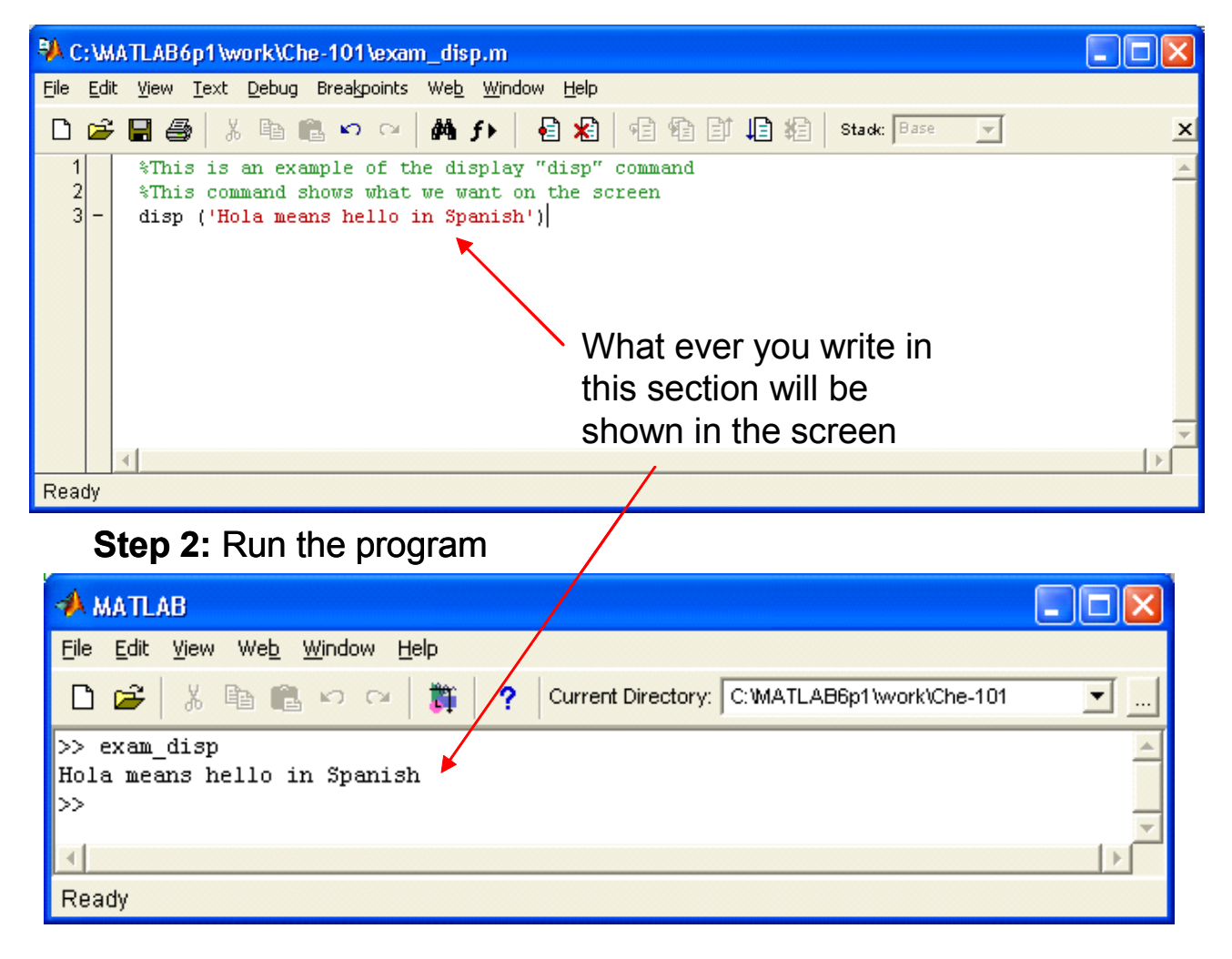

#### **\_\_\_\_\_\_\_\_\_\_\_\_\_\_\_\_\_\_\_\_\_\_\_\_\_\_\_\_\_\_\_\_\_\_\_\_\_\_\_\_\_\_\_\_\_\_\_\_\_\_\_\_\_\_\_\_\_\_\_\_\_\_\_\_\_\_\_\_\_\_\_\_\_\_\_\_\_ if** else end Structures (See Chapter 7 of the book, section 7.2)

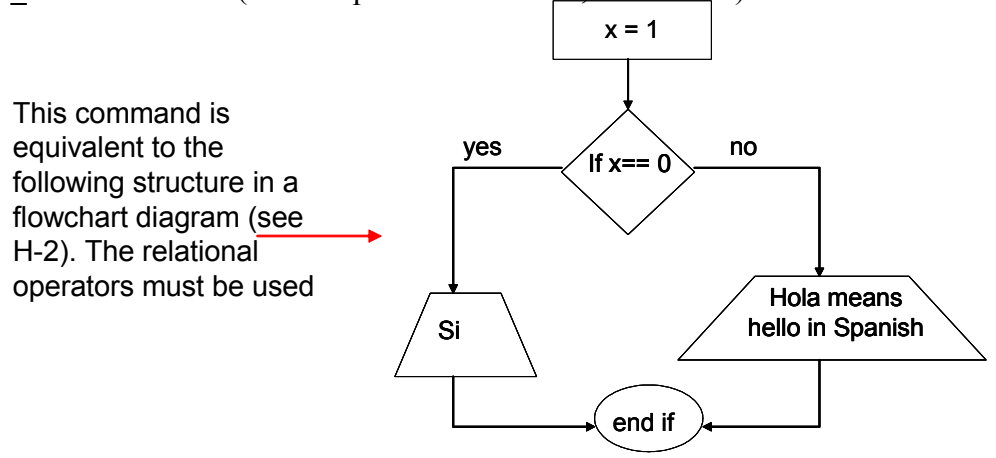

This structure causes a sequence of commands to be conditionally evaluated based on a relational test. In the simplest form we decide whether or not to evaluate a list of commands. In more advanced structures we can choose which of many command lists to evaluate.

*The simplest if\_else\_end structure is:*

if expression commands

#### end

*The commands are evaluated if all elements of expression are True. See example below*:

#### **Step 1:** Matlab code

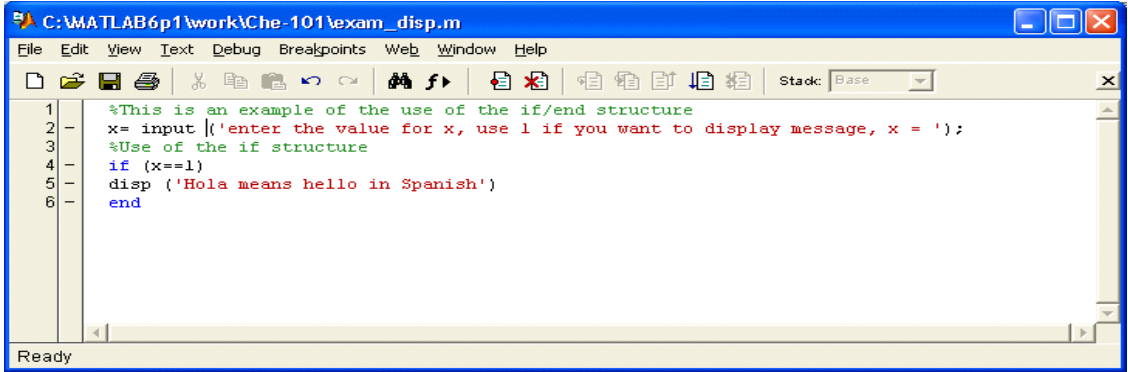

#### **Step 2:** Results from running the program

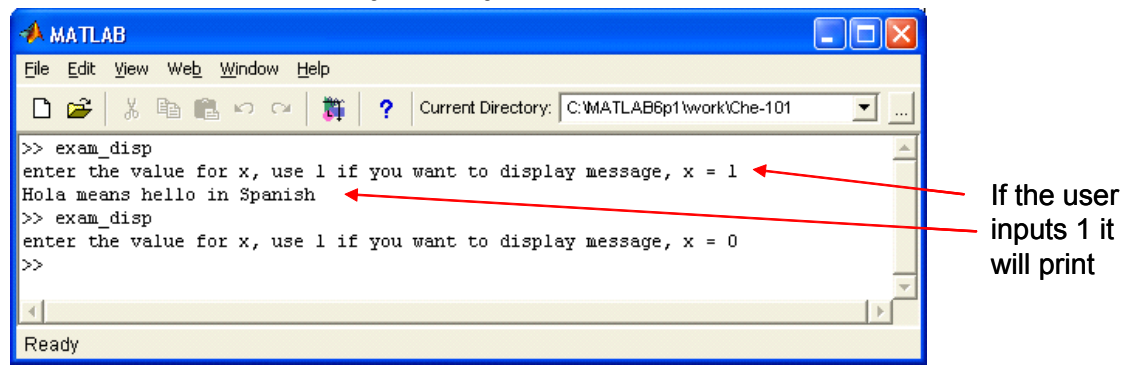

Tutorial II: Quality Program and Script-m-files Last updated 4/04/06 by G.G. Botte *For two alternatives the structure is:* if expression commands evaluated if expression is True else commands evaluated if expression is False end *See example below*   $yes$   $\qquad$   $\qquad$  Si Hola means hello in Spanish end if This command is equivalent to the following structure in a flowchart diagram (see H-2). The relational operators must be used

**Step 1:** Matlab code

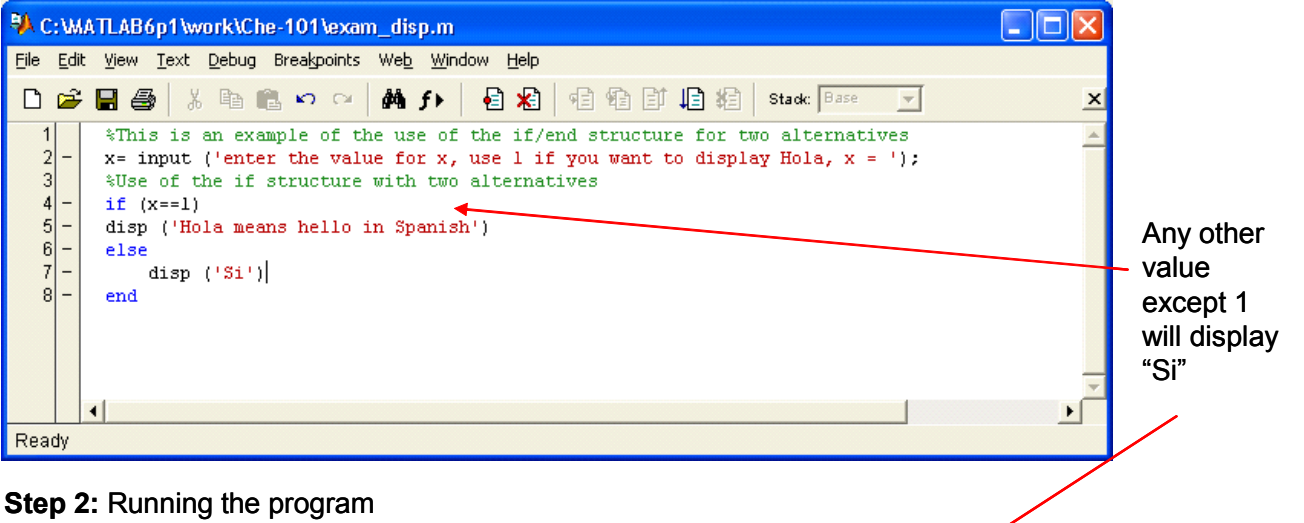

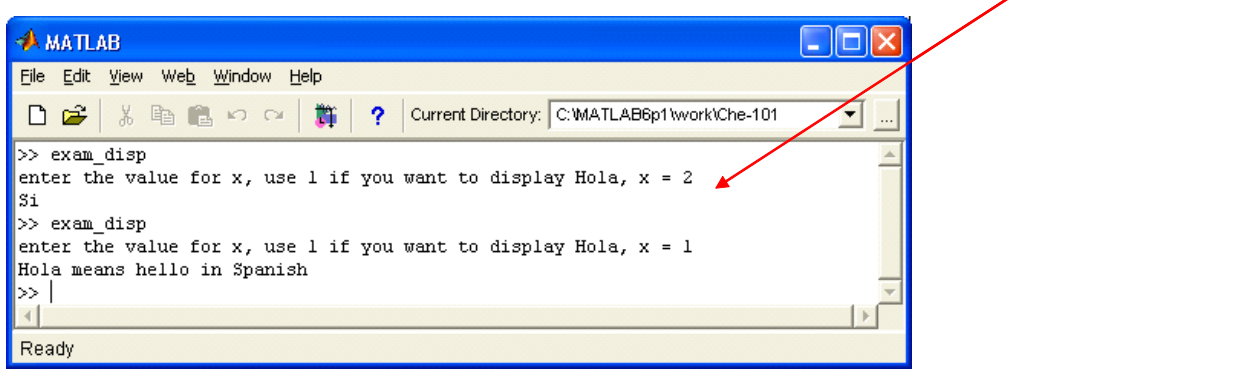

*You can write the same code but using the "menu" command. Try it this way:* 

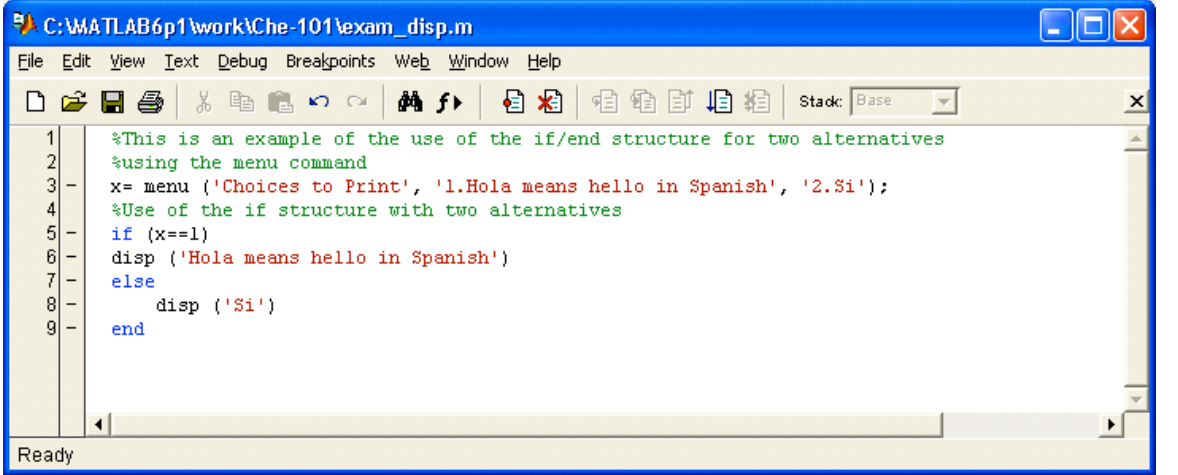

11

*For three or more alternatives:*

if expression1 commands evaluated if expression1 is True elseif expression2 commands evaluated if expression2 is True elseif expression3 commands evaluated if expression3 is True else commands evaluated if no expression is True end no  $\angle$  If x== 1  $\diagdown$  yes Si Hola end if This command is equivalent to the following structure in a flowchart diagram (see H-2). The relational operators must be used If  $x == 2$  yes If  $x == 3$ no yes Mi nombre es No **Gracias** end if end if

*The example below shows how to write a Matlab code for the flowchart shown above:*  **Step 1:** Matlab code

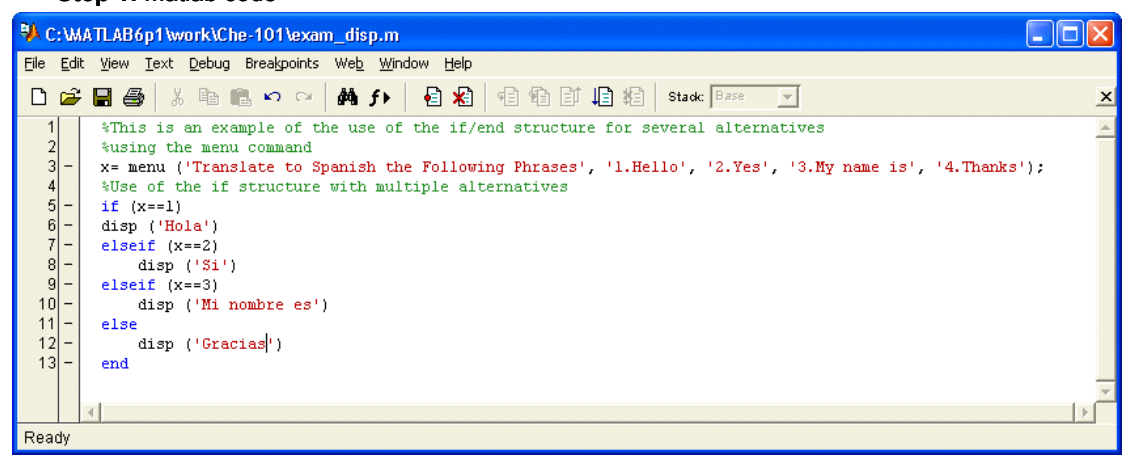

**Step 2:** Running the Code **Step 3:** Checking the results

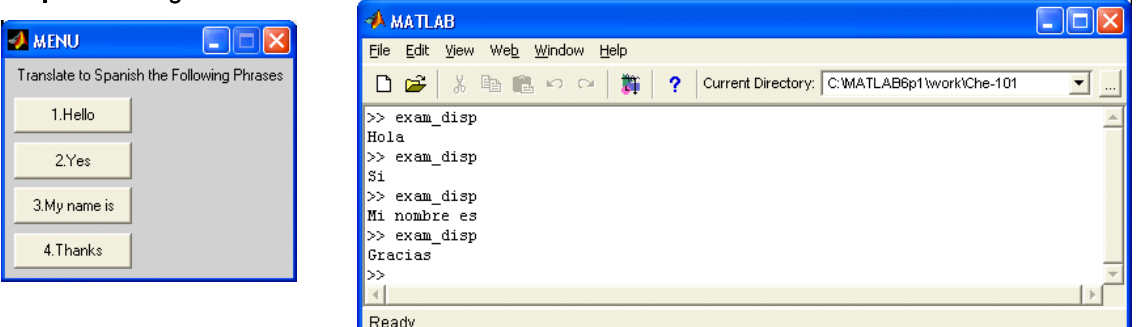

12

**Important:** Notice that once you make a choice, your program runs and stops. If you want to make another choice you need to run your program again. If you want to run a certain subroutine in your code (or your whole code) for an indefinite number of times you need to use the "while loop". This is described in the next section.

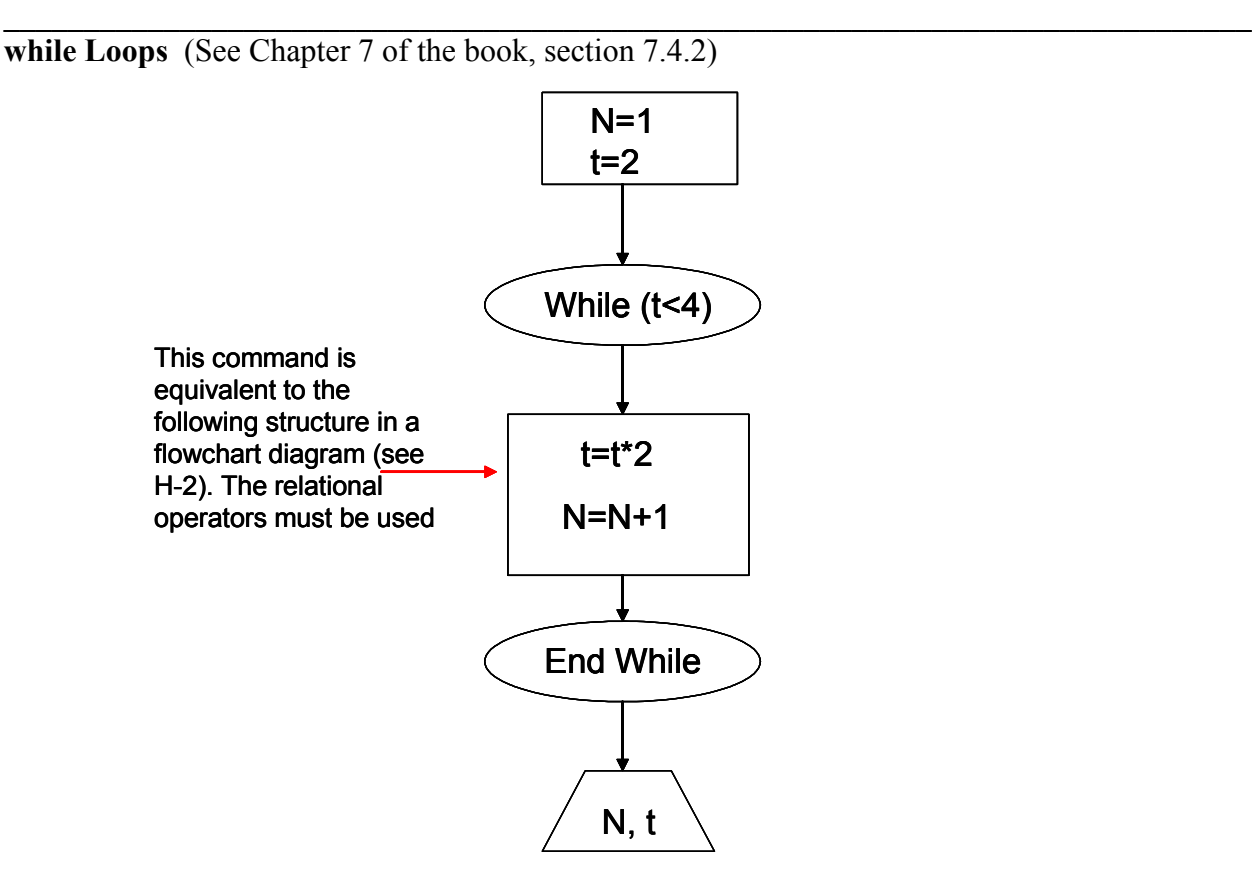

*while loops evaluate a group of commands an indefinite number of times. The general form of the while loop is:* 

while (expression, this is the loop counter/control variable) commands end

*The commands between the while and end statements are executed as long as all elements in expression are True*.

*Example: Modify your translator code (see previous section) to run the program for an undefined number of times. The user must have the choice to exit the program. Use a menu input.* 

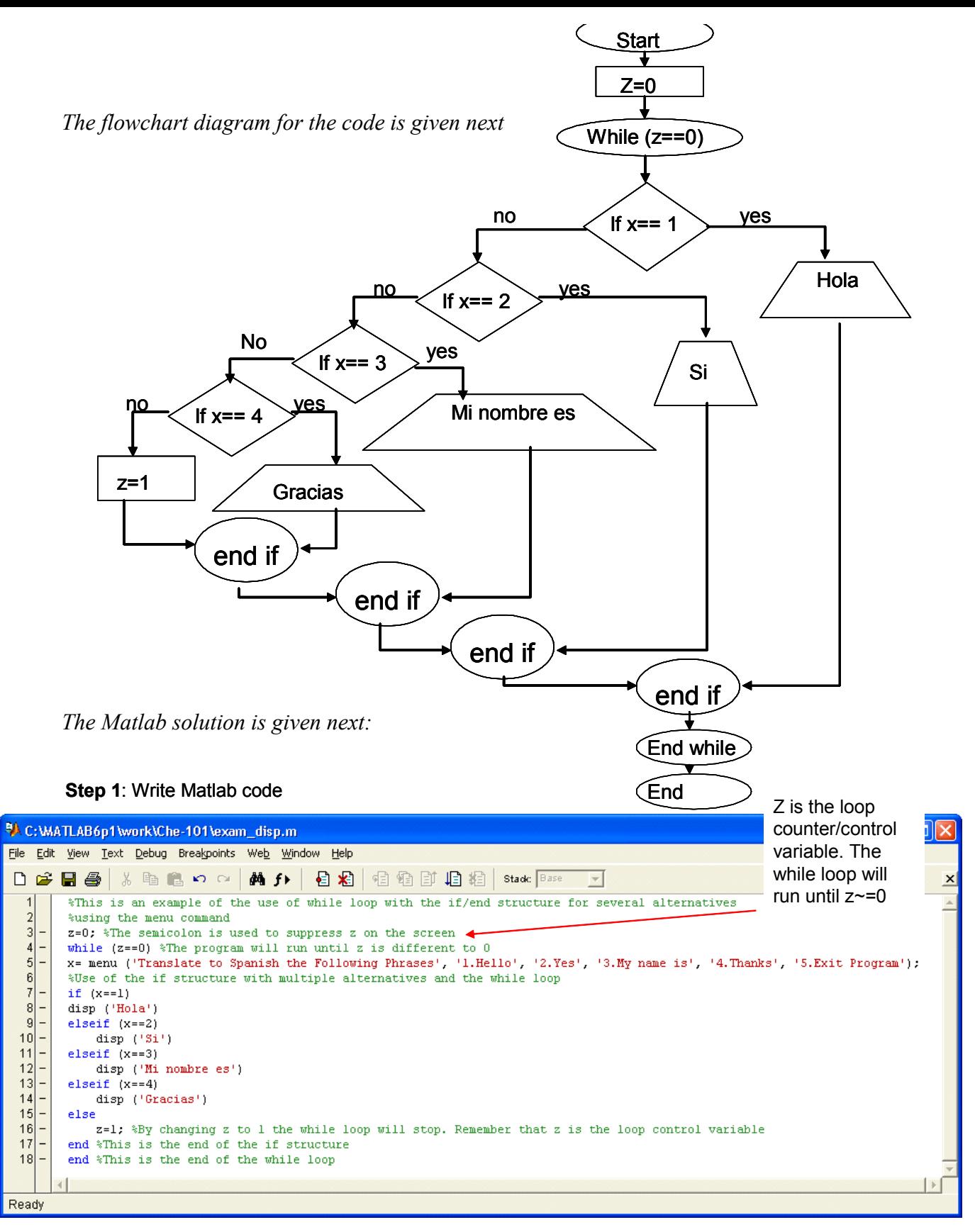

**Step 2**: Running Matlab program

**A** MENU

1.Hello

2.Yes

3. My name is

4. Thanks 5.Exit Program **Step 3**: Checking the results

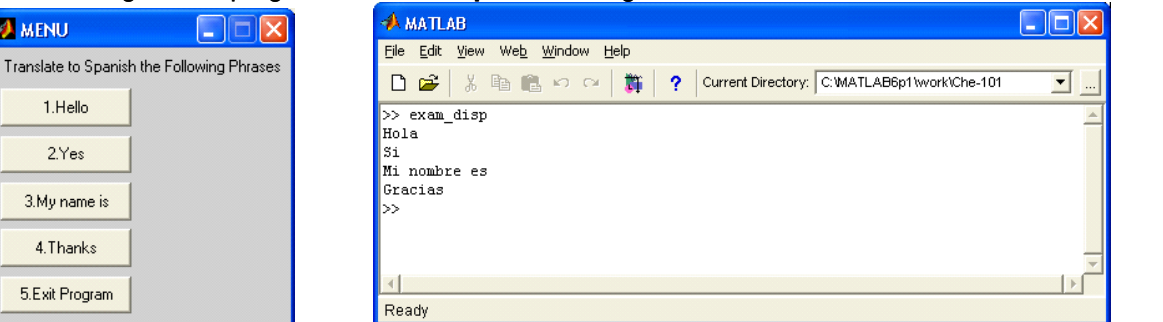

14

#### *Another option to Break Out of for and while loops*

*You can jump out of loops by using the break command. Inside the loop you would use a section of code looking something like this;*

 break end *If you are not in a loop the break command stops execution of the program.* 

*Example, if you modified the example given above using the command break, this will be the flowchart diagram and Matlab code*

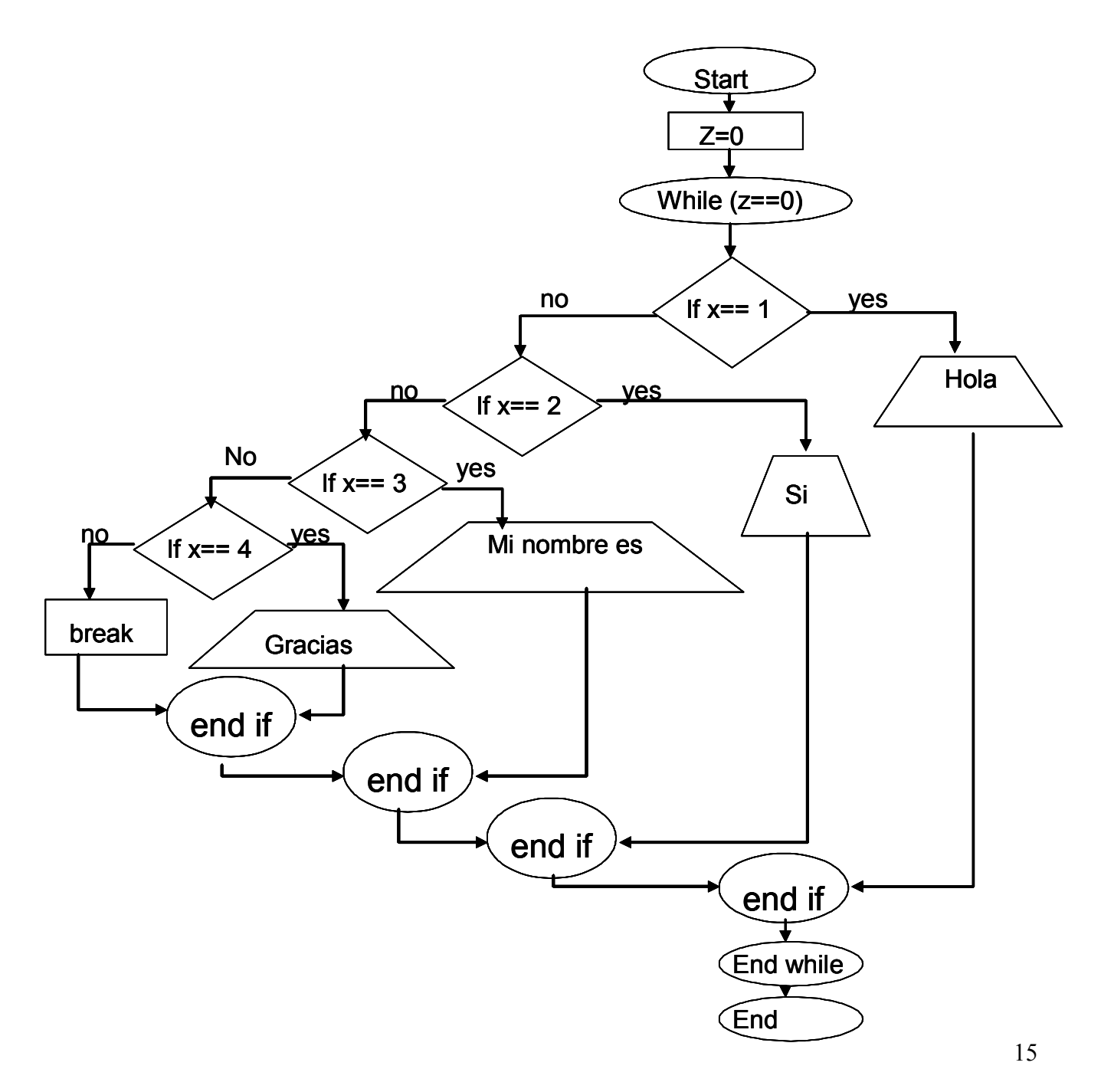

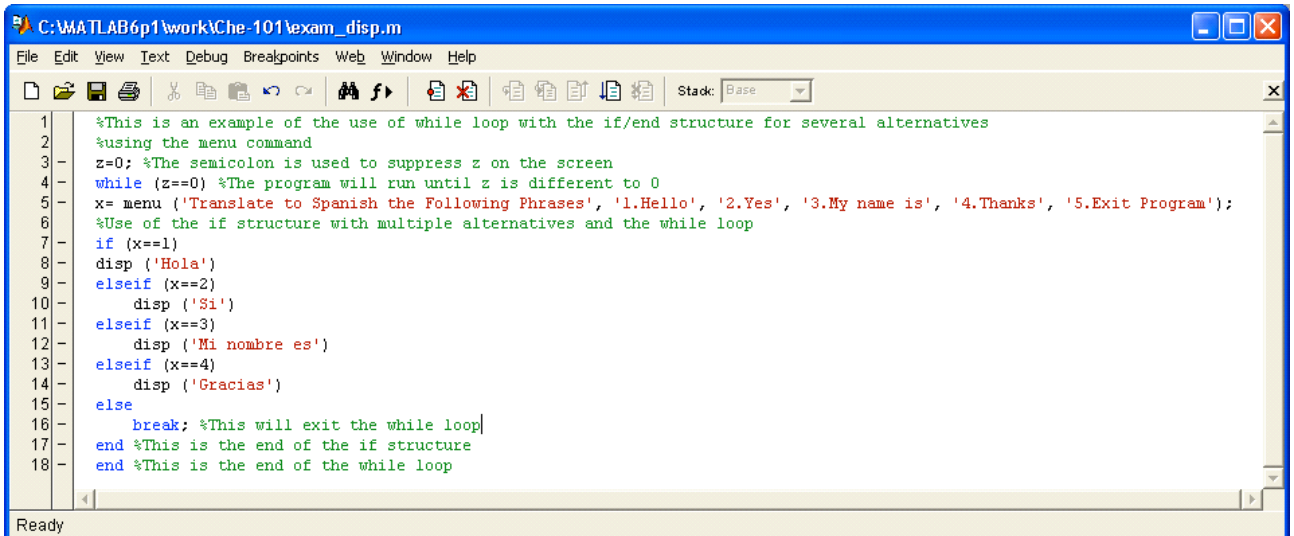

#### **SOLVED PROBLEMS**

**1.** Write a program in Matlab that will allow the user to calculate any of the following information by using ideal gas law: temperature, volume, and pressure. You must use the menu command. The program should run until the user decides, that is, the user must have the choice of exiting the program.

#### Solution:

- 1. Follow the "tips for solving problems" discussed in lesson 1
- 2. Write a flowchart diagram (this was assigned to you in last class, see H-2). In the space given below draw your flowchart diagram

3. Write the code in Matlab. See the solution given below. This is an example of quality program, it includes everything that you must have when you write your codes (notice that the code has comments, displays the purpose of the code and other valuable information, and displays the results with the appropriate units):

% This program calculates the temperature, volume, and pressure of a gas using ideal gas law % Developed by Gerardine Botte % Created on: 04/06/05 % Last modified on: 04/06/05 % Che-101, Spring 05 % Solution to Solved Problem 1, Tutorial II % The user will be prompt to input variables depending on his/her choice %--------------------------------clc %erase the screen clear %it is convenient to use this to make sure that there are no variables in the memory of matlab disp ('This program calculates the temperature, volume, and pressure of a gas using ideal gas law') disp ('Developed by Gerardine Botte') disp ('Che-101, Spring 05') disp ('Solution to Solved Problem 1, Tutorial II') disp ('The user will be prompt to input variables depending on his/her choice') disp ('\_\_\_\_\_\_\_\_\_\_\_\_\_\_\_\_\_\_\_\_\_\_\_\_\_\_\_\_\_\_\_\_\_\_\_\_\_\_\_\_\_\_\_\_\_\_\_\_\_\_\_\_\_\_\_\_\_\_\_\_\_\_') z=0; %This is the loop counter/control variable R=0.082; %Universal gas constant, 0.082 atm l/(mol K) while ( $z=-0$ ) %The program will run until z is different to 0 x= menu ('Calculations using Ideal Gas Law', '1.Volume (V)', '2.Temperature (T)', '3.Pressure (P)', '4.Exit Program'); %the variable x stores the choice of the user if  $(x == 1)$  % This option calculates the volume  $n=$  input ('number of moles in moles,  $n=$ ');  $P=$  input ('pressure in atm,  $P=$ ');  $T=$  input ('temperature in K,  $T=$ ');  $V = n*R*T/P;$  disp ('Volume in liters=') disp (V) elseif ( $x = 2$ ) % This option calculates the temperature  $n=$  input ('number of moles in moles,  $n=$ ');  $P=$  input ('pressure in atm,  $P=$ ');  $V=$  input ('volume in liters,  $V=$ ');  $T = P^*V/(n^*R);$  disp ('Temperature in K=')  $disp(T)$ elseif  $(x==3)$  $n=$  input ('number of moles in moles,  $n=$ ');  $T=$  input ('temperature in K,  $T=$ ');  $V=$  input ('volume in liters,  $V=$ ');  $P = n*R*T/V;$  disp ('Pressure in atm=') disp (P) else break; %This will exit the while loop end %This is the end of the if structure

end %This is the end of the while loop

# Running the Program Checking the results

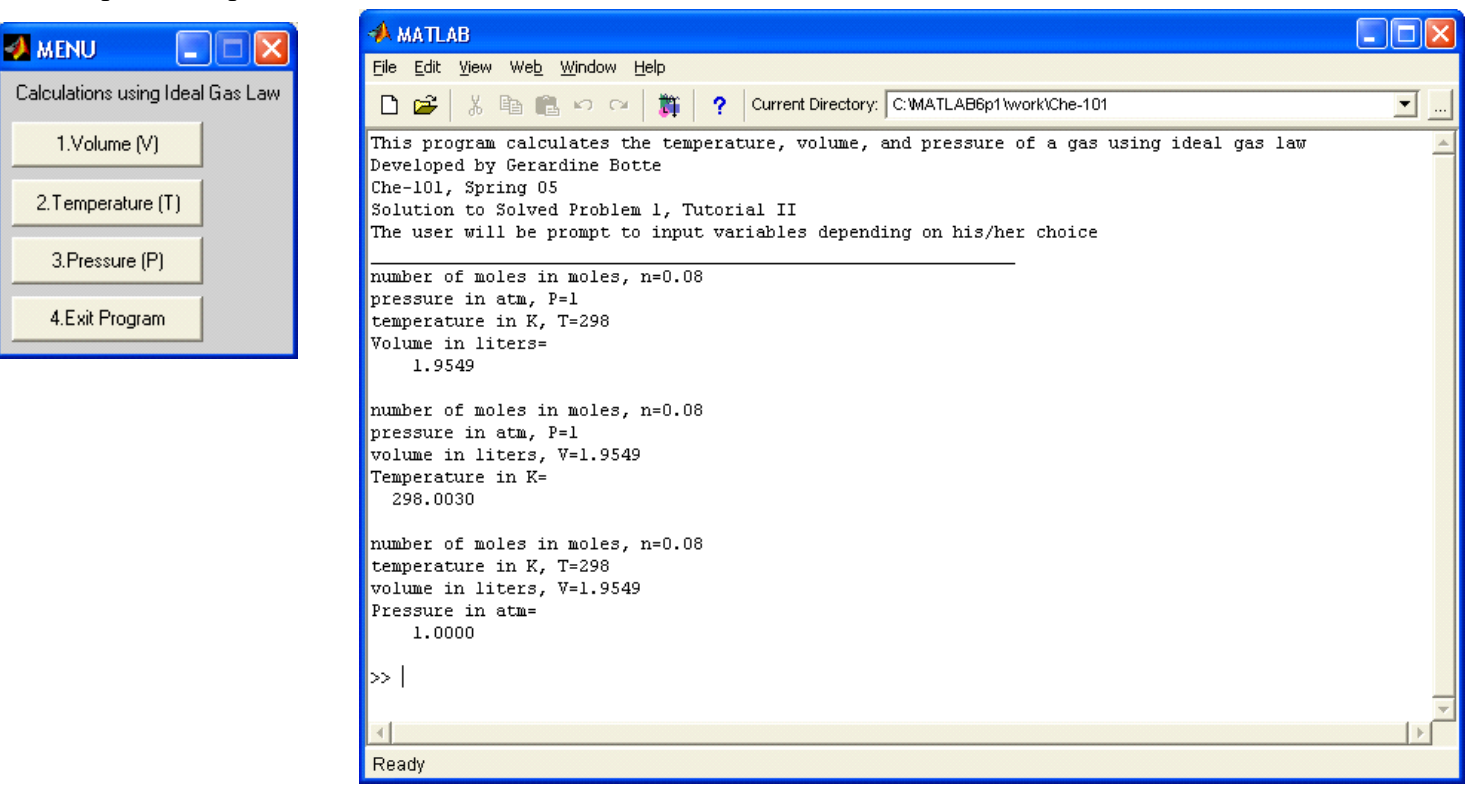

**2.** The ideal gas law is only valid at low pressures. Write a program in Matlab that will allow the user to calculate the volume of the gas using ideal gas low only is the pressure is lower than 2 atm. You are required to use a while loop to do this (do not use if/else structure). If the pressure is higher than 2 atm the program should print an error message "Pressure higher than 2 atm, ideal gas law is not valid." The program should run until the user decides, that is, the user must have the choice of exiting the program.

Solution:

- 1. Follow the "tips for solving problems" discussed in lesson 1
- 2. Write a flowchart diagram. In the space given below draw your flowchart diagram

19

3. Write the code in Matlab. See the solution given below. This is an example of quality program, it includes everything that you must have when you write your codes (notice that the code has comments, displays the purpose of the code and other valuable information, and displays the results with the appropriate units):

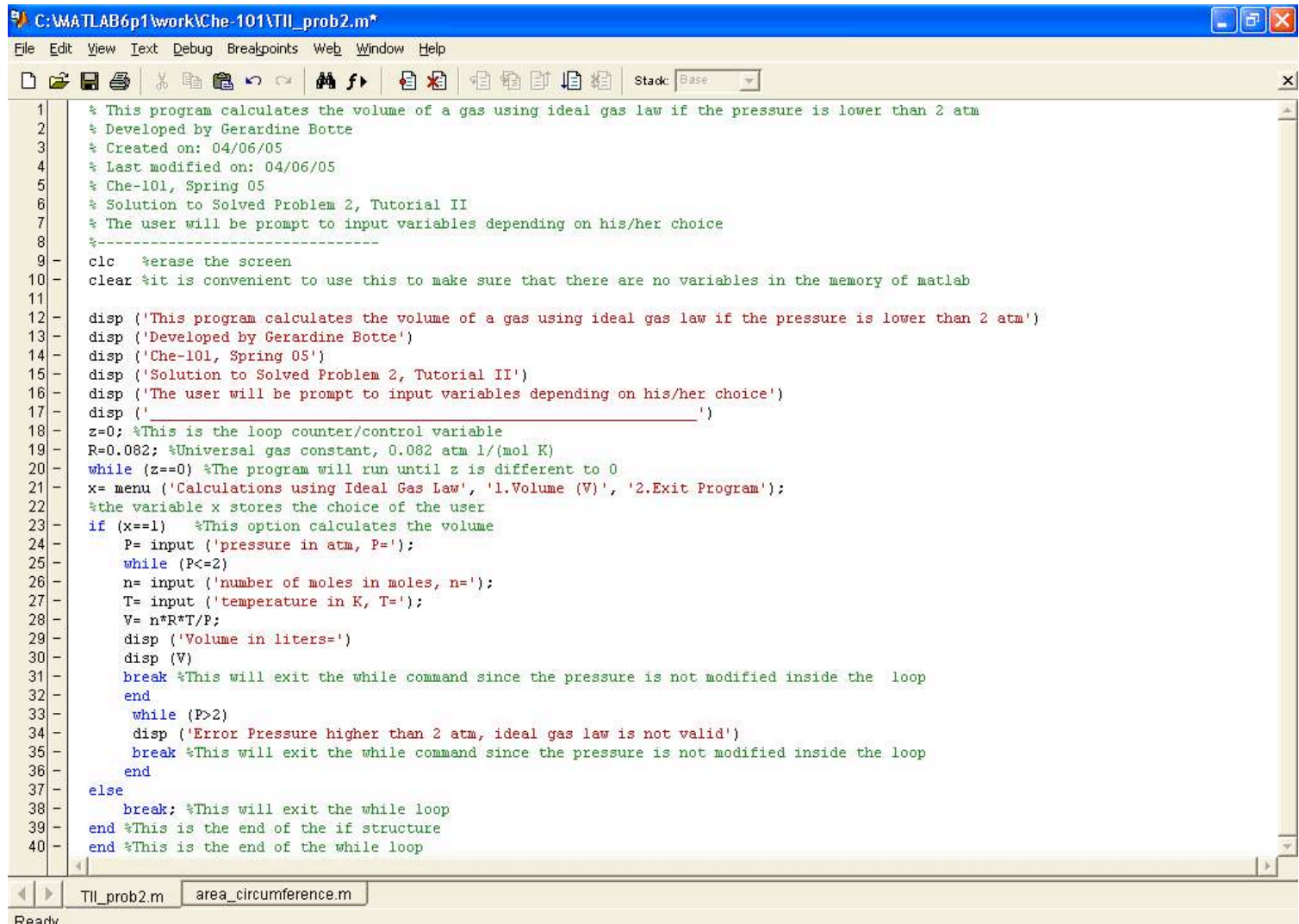

## Running the Program Checking the results

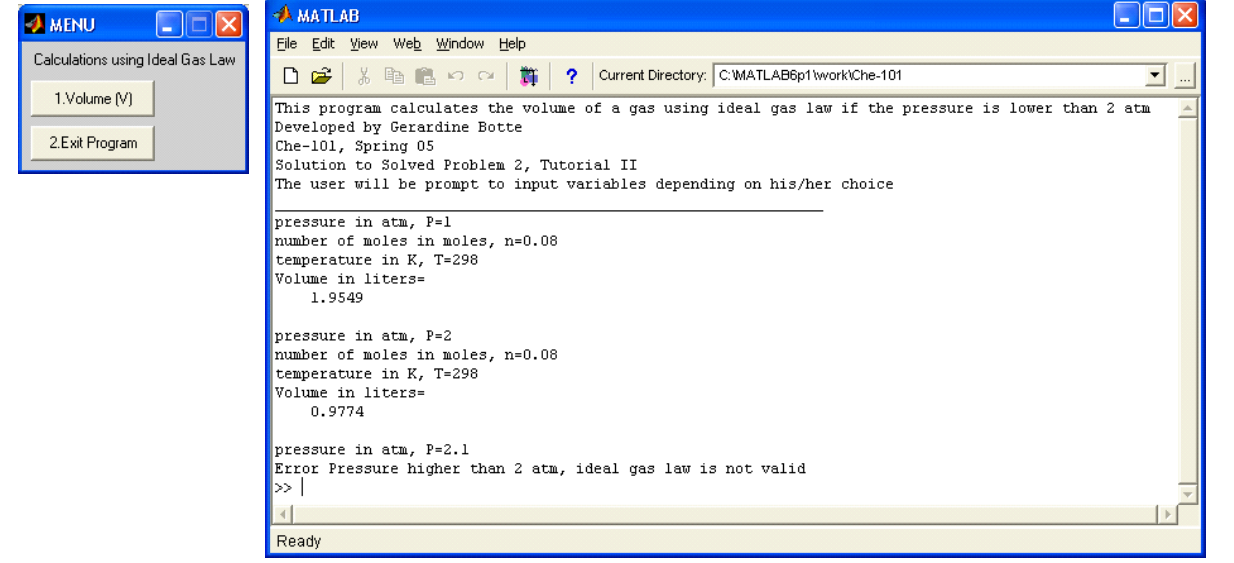

IMPORTANT: The use of a while loop for making decisions as shown above is not the most efficient way to write a code (while loops require more computational time). The author of the program should have used an if/else statement instead.

#### **PROPOSED PROBLEMS**

1. Modify solved problem 2 using an if/else statement to make a decision about the value of the pressure. If the pressure is higher than 2 atm the program should print an error message "Pressure higher than 2 atm, ideal gas law is not valid." The program should run until the user decides, that is, the user must have the choice of exiting the program.

2. The velocity, v, and the distance, d, as a function of time, of a car that accelerates from rest at constant acceleration, a, are given by:

$$
v = at \t d = \frac{1}{2}at^2
$$

Write a Matlab program to determine v and d as every second for the first 10 seconds for a car with acceleration of  $a = 1.55$  m/s<sup>2</sup>. The program should be able to print the velocity and distance every 2 seconds. The user must have the choice of exiting the program or recalculating the variables with different accelerations.